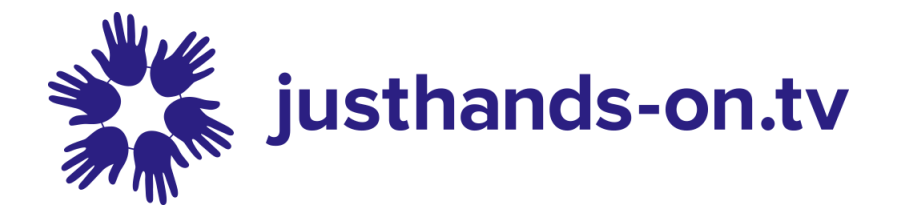

# **Important Info for Ebooks**

# WHY PDF?

Vivebooks are published as PDF files delivered as a download to your computer They use pdf files as they give you additional benefits over other ebook formats:

- The pdf is the most widely used format, playable on many different types of computer equipment.
- You can easily print pages from the ebooks and the page will look as it does on screen. We set the page size of our ebooks so that they will print on both A4 and US letter sizes with no adjustment required.
- The pdf can contain text, hi-res photos, audio and video files.
- You own the ebook. You can transfer it to another computer, it doesn't only play on one machine (such as the Kindle), and you are not 'leasing' it so that your ownership lapses when that computer stops being used. The only limitations are legal ones, for example you can't give a copy to someone else although you could give it to another person IF you delete it from your computer, although the nicest thing would be to buy them their own copy! Do remember though that this is YOUR copy once downloaded and you may want to back it up to another hard drive. We don't have a responsibility to provide you with another copy if you lose yours.

# What do I need to read a Vivebooks ebook?

The publications contain video (sometimes audio) clips embedded in the file. These are fully compatible with PC and Mac computers as well as devices such as tablets running iOS (e.g. iPad), Android or Kindle platforms. You do need to make sure that you use the right software to view the files, which means Adobe Acrobat Reader for the Mac or PC, the latest Dropbox app on iOS (5.2.2 or later) or Android—please see the FAQ section below for more information about this. These publications work well on recent devices with up-to-date software and enough memory. Older devices or those only with minimum memory may struggle. It is always going to be easier to download and view these publications on computers/laptops with larger screens and capacity to deal with large files. Even if you want to view the file on a tablet or phone, it is easier to download it to a computer first and then transfer/sync it.

# Downloading to a PC or Mac

Just click on the links in your order completion email or on the order completion screen and the browser will start to download the file, usually to the 'Downloads' folder of your computer. Just give it time. If you keep clicking, you will restart the download – see 'Downloads take time' below. It can often look as though nothing is happening while the download is streaming to your computer so please don't start another download unless your connection has been cut off or you have received a failure notification. If you click again, you will cancel the download in progress and start a new one.

Once downloaded, your ebook will appear in your browser; then use 'Save as', to move it to a folder where you can open it with Adobe Reader (this also takes a few minutes). By default, your computer will often store downloaded files in the 'Downloads' folder, so please check in there. You may need to 'refresh' the view of the contents of Downloads to see it – click on a different folder and open that, then go back to Downloads and open that. It can also take your computer a little while to process and open the file when it has downloaded – opening such large files can be slow if your computer is a bit older or only has limited memory.

It's best to copy the file from 'Downloads' to somewhere on your computer that you can find it easily. To open the file, DON'T just click on it. Open Adobe Acrobat Reader, then in Reader, go to 'File' (top left), 'Open' and navigate to where you have saved your ebook. The reason for this is that otherwise your computer will probably try to open the ebook with a different program that won't play the video. Acrobat may need to download and install Flash player for the videos. This is also fine but please make sure that you download Flash player not the plugin for Chrome as this is not needed.

You may also be asked to 'enable 3D content' and/or to 'trust' the file. These are both fine to do, they are security settings on your computer to make sure that you don't open a video with malicious content. Acrobat often takes a while to sort itself out to play the video the first time you enable it (faster if you copy the file to your hard drive from a CDROM) and it may show as 'not responding' but it will . . . eventually, and be faster in the future. If Adobe Acrobat is slow or seems to have frozen, this is usually sorted by closing and re-opening Adobe Acrobat and the file.

We have had a very few comments from people working on a Mac who get just a white space where the video should be, in spite of following all the instructions. This seems to be a problem with downloading using Safari. If you get this error, please try your download again using a different browser – Google Chrome or Firefox.

# Downloading to a tablet computer (e.g. iPad)

Vivebooks experience suggests that it is often quicker and simpler to download your chosen ebook to a computer first, then transfer/sync it to your tablet, using Dropbox if possible as this will then also play the file. For advice on how to sync the file from your computer to the tablet,

see the FAQ section below. If you want to download directly to your iPad, here are the instructions as the standard iPad apps can't cope (the browsers quit before completing the download of our large files that include video).

### **Basic Instructions for iOS and Android**

- 1. Go to the App store: download and install the **Dropbox app**. Also download and install a free downloader app – these seem to change often but we've used **AnyDownloadr** on iOS and **ezPDF** (free trial full version) on Android successfully.
- 2. Copy the download link from the Order Confirmation email and paste it into the address bar of the browser window on the downloader. The file should now download and after a while you should see it in the Downloads folder of the app.
- 3. **On iOS** the downloader app will open the downloaded PDF file if you tap on it but the videos won't play, so now you have to get it into Dropbox. Tap the 'send to' icon (a square with an arrow pointing out of it), then select 'Files' then 'Dropbox' and the folder in Dropbox you want to use, then hit 'Save'. Go and have a cup of tea/coffee while it uploads to Dropbox. Finally(!) you should be able to open the PDF file in Dropbox and enjoy your purchase. **On Android**, ezPDF will download AND play the file including videos but if you want to keep using that app you will have to buy it after the free trial expires. Alternatively, save it into Dropbox (free) and use that to play the file.

your computer a little while to process and open the file when it has downloaded – opening such large files can be slow if your computer is a bit older or only has limited memory.

# **FAQ for Ebooks**

#### **Q: The video/audio files in my ebook are not working when I click on them.**

A: For the video to work on a computer, you need to use Adobe Acrobat Reader software. Many machines now don't come with this so you need to download and install it (FREE). Other programs will open the pdf but not play the video. If you need to get Adobe Reader for your computer, it is here: [http://get.adobe.com/uk/reader/.](http://get.adobe.com/uk/reader/) Make sure that you use Adobe Reader and NOT the pdf reader that is part of your browser (especially if you have downloaded the file using your browser). If necessary, open Adobe Reader, then go to File>Open and find the Vivebooks pdf file.

Adobe Acrobat/Reader Versions: The video and sound files are embedded in the pdf file and can be played by Adobe Reader versions 9, 10 (X), 11 and Acrobat DC. From Reader 11 (XI), Adobe have stopped automatically including Flash Player with Reader and this is the program that plays

the video. If you open the PDF with and click on a video, you may get a message to download and install Flash Player. This is available for free here: [http://helpx.adobe.com/acrobat/using/flash-player-needed-acrobat-reader.html.](http://helpx.adobe.com/acrobat/using/flash-player-needed-acrobat-reader.html) Once this is installed, the video files play as usual!

You may also see a yellow message at the top of the screen when you try and play the video, to enable the 3D content. Just click on the Options button at the right hand end of the yellow bar, and then click on 'Trust this document always'

We have had a very few comments from people working on a Mac who get just a white space where the video should be, in spite of following all the instructions. This seems to be a problem with downloading using Safari. If you get this error, please try your download again using a different browser – Google Chrome or Firefox.

iPAD/Tablets: The latest version of the Dropbox app (later than 5.2.2) will now not only sync the file with your computer BUT also open and play it properly, including the videos. So we now recommend using Dropbox on iOS/Android – but please make sure that the email address you entered on our website is also associated with your Dropbox account otherwise Dropbox will think you are someone else and not let you access the file! If you are running Android you may still want to use ezPDF as a downloader and player but Dropbox on Android will play the file including videos.

### **Q: I can't get the video to work – I'm on Windows 8/10.**

Windows 8/10 seems particularly insistent that you must use its software to play PDF files, not Adobe Reader, so it always opens using Windows. This is a pity because Windows won't play the video that is encoded to PDF formats. What to do: 1) Download and install Adobe Acrobat Reader and Flash Player (free) if you don't already have them (see previous FAQ). 2) Open Adobe Reader. 3) From Adobe Reader, go to the File tab and select 'Open' then navigate to where your Vivebooks file is on your computer. 4) Select the file and click 'Open'. = Video works  $\odot$ 

## **Q: Can I read a VIVEBOOKS ebook on my iPad/Android/Kindle device?**

YES! but read on . . . Many devices now include a basic pdf reader in the browser supplied with the device BUT these will NOT read our files where there is integrated video or audio. For these to work properly you need a different app – NOT Adobe. There are two apps for Android/Kindle devices that play embedded video and sound in PDF files: ezPDF Reader (£3.50 or less from the App store) and Dropbox (free). So now you can read your Vivebooks with video properly on Android colour Kindle Fire/HD. We've tried it out and everything works – though the bookmarks are called 'Outlines' in ezPDF, which threw us for a while. And the deft little finger flick that brings up the tools took a while to work out! To install the app, search for it by name in the App store, then follow instructions.

For iOS, Dropbox seems to be the best free software that plays the video as well.

### **How do I get the file from my computer onto my iPad?**

A good way is to use Dropbox: [http://www.dropbox.com,](http://www.dropbox.com/) which is a bit like a free cloud, a really good way of sharing large files between people and devices/computers. Install Dropbox on your computer, and the Dropbox free app for your iPad.

For Android versions and to check the latest updates, go here: <http://m.unidocs.com/>

### **Q: Can I download my ebook directly to my iPad without using another computer?**

A: Yes! But it's easier to download to a computer then transfer it using Dropbox if you can. If you want to download directly, its better to use a downloader app as Safari or Chrome struggle with a file this big. Detailed instructions are on in the Important Info section above.

## **Q: I've tried to download my purchase several times but it didn't download and now it won't let me try again?**

Please see the information about downloading in the Important Info section above..

For further information, please Contact Us at support@justhands-on.tv